## *How to enter and BAS transaction into Mechanic.*

This document shows the simple method to enter the BAS transaction into your Mechanic data, including the payment to the ATO.

NOTE: THIS APPLIES TO THE "ACCRUAL" GST METHOD.

SUMMARY: Use a journal entry to update the ATO supplier and then use supplier payments to pay the ATO the BAS transaction amount.

Use the Summary GST Report (program 8,5) and the Acquisition Statistics Report (program 8,12) to fill in your BAS document.

This following transaction needs to reflect the values used in your BAS document – and so the amounts will need to be changed. Press F12 and change the date to the last day of the quarter and then use Journal Entry (program 2,8,1) to enter this information.

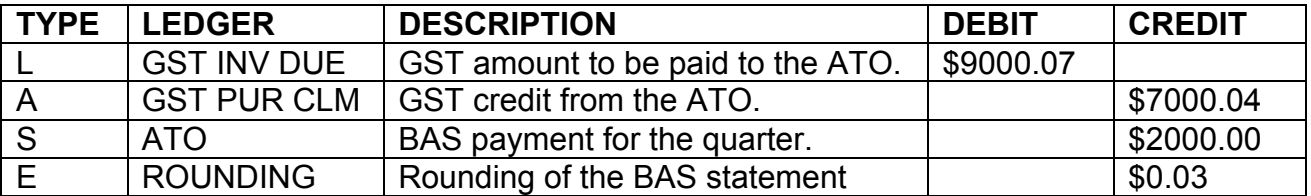

In this example, a cheque for \$2000.00 is then posted to the ATO and a "Pay Supplier" transaction (program 2,4,1) is done to enter this cheque payment into Mechanic.

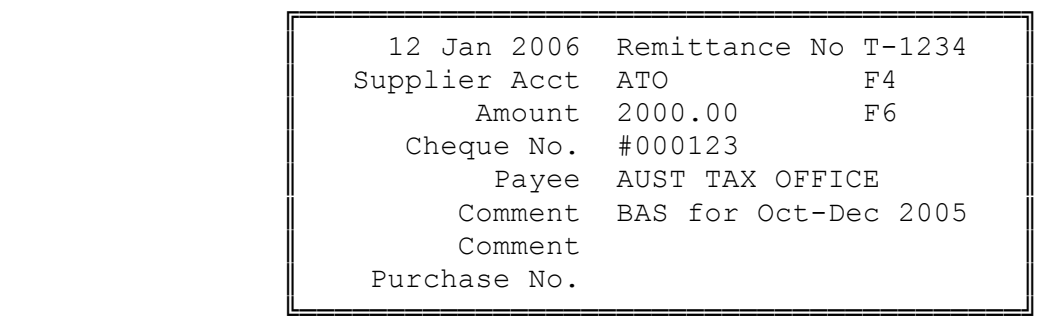

To verify that this process has completed correctly, ensure that the balance for the ATO supplier is \$0.00.

*© Copyright Notice:*

*This document is copyright to OverNet Computer Services. Reproduction in any way whatsoever without the express written permission of OverNet Computer Service is strictly prohibited. Any infringement will be pursued to the full extent of the law.*  $\overline{a}$  and  $\overline{a}$  and

> *OverNet Computer Services 9 Cerutty Way, Wantirna South, Victoria, Australia, 3152. Ph. 1300-880-193 Fax.(03) 9801-6114 Website. www.overnet.net.au*